- El estudiante podrá chatear con el docente en privado.
- El docente puede escribir al estudiante que levantó la mano o responder dudas mediante el chat privado.
- También puede comunicarse con todos los participantes.

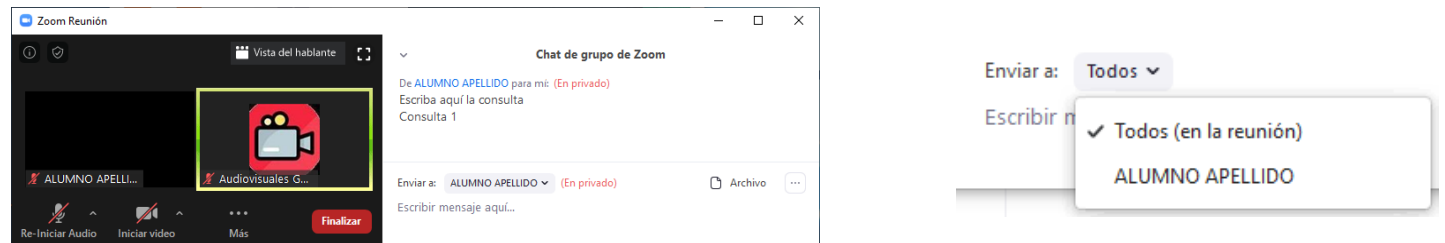

- Sin permitir activar audio y vídeo a los participantes.
	- o Seleccione detener vídeo si hubiera alguno conectado.
	- o Silencie a todos y no permita que conecten micrófono.

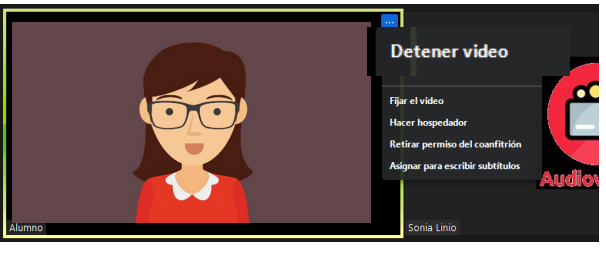

# **ATENCIÓN DE CONSULTAS EN ZOOM**

- Conecte el micrófono.
- Comparta pantalla.
- Solicite el control del equipo del estudiante.

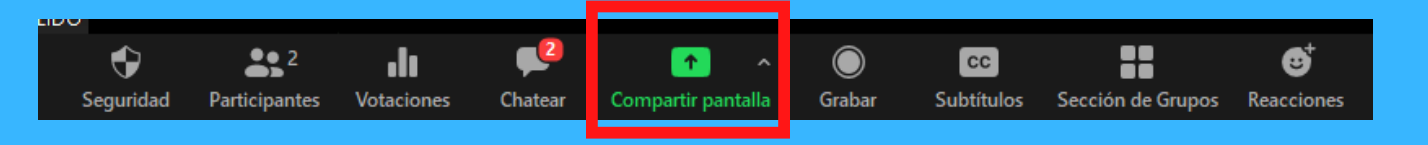

Permita a los participantes solo chatear de forma privada con el anfitrión.

Configure la sesión:

Si la consulta requiere intervención, conexión de micrófono o compartir pantalla, use los grupos para atenderle de forma privada y según sus necesidades.

**Cree un grupo y asignese junto con el estudiante y solicítele que:**

El estudiante podrá comunicarse con el profesor haciendo click en "levantar mano" en Participantes o escribiendo en el chat privado.

#### **4. PREGUNTA POR EL CHAT**

## **2.DESCONECTE AUDIO Y VÍDEO**

### **5. ATENCIÓN DE CONSULTA**

#### **UNIVERSIDAD POLITÉCNICA DE MADRID**

#### **3. PIDE LA PALABRA**

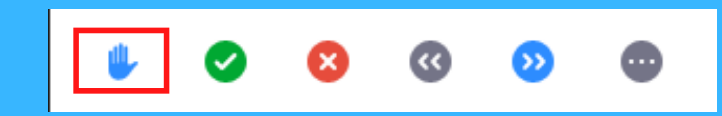

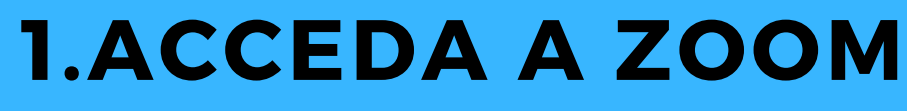

Acceda a su sesión Zoom en el horario reservado.

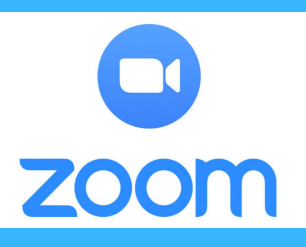

Si el estudiante "levanta la mano", aparecerá el icono de la mano al lado de su nombre y le colocará al inicio de la lista, si hubiera más, se colocarán a continuación de éste.

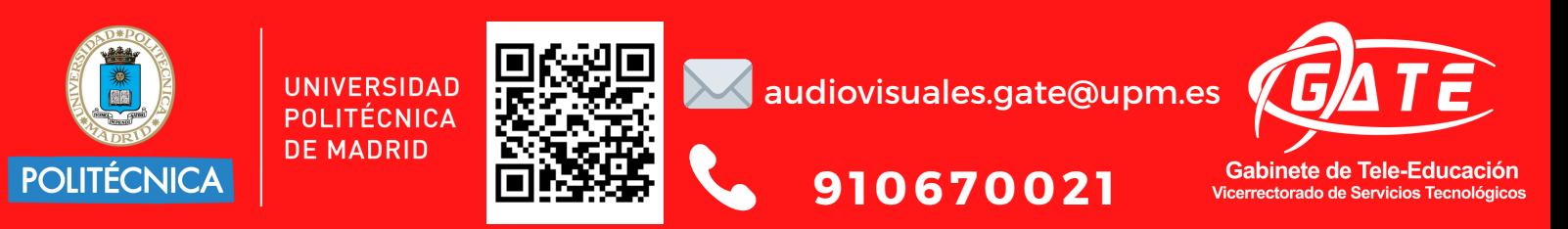